# **Anleitung zum Firmware-Update für den Navigations-/Multimedia-Receiver 2013**

### **Einleitung**

- In diesem Dokument erfahren Sie wie Sie die Firmware des NAVIGATIONS MULTIMEDIA-Receivers 2013 aktualisieren und welche Vorsichtsmaßnahmen Sie beachten müssen
- Wenn während der Aktualisierung der Firmware ein Fehler auftritt, kann der NAVIGATIONS-/MULTIMEDIA-Receiver 2013 unter Umständen nicht mehr verwendet werden. Lesen Sie deshalb das folgende Verfahren und die zu ergreifenden Vorsichtsmaßnahmen vor dem Firmware-Update sorgfältig durch.

## **Zielmodelle**

#### Dieses Update-Progamm kann zur Aktualisierung der folgenden Modelle verwendet werden.

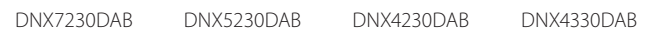

### **Ziel-Firmware**

Dieses Update-Progamm kann zur Aktualisierung der folgenden Firmware-Version verwendet werden:

Ver 120/11.0.2 oder früher

Wie Sie die Firmware-Version von Version 120/11.0.2 und vorhergehenden Versionen überprüfen, erfahren Sie unter "Überprüfen der Firmware-Version" (siehe unten)

Durch die Ausführung dieser Aktualisierung wird die Firmwareversion zu ."121/11.0.2V"

### **Erstellung des Update-Mediums**

Erstellen Sie das Update-Medium auf Ihrem PC.

1. Laden Sie die Updates von der Website herunter.

**Für USB-Speicher-1** 

- 2. Entkomprimieren Sie die heruntergeladene Datei ("DAB V121.zip").
- 3. Kopieren Sie die entpackte Datei (13\_dab\_module\_V121.bin) in die oberste Verzeichnisebene des USB-Speichers-1.
- Für USB-Speicher-2
- 4. Entkomprimieren Sie die heruntergeladene Datei ("DAB  $C11.0.2.$ zip").
- 5. Kopieren Sie die entpackte Datei ("13\_dab\_cayman1\_16.bin" und "13\_dab\_cayman2\_11\_0\_2.bin") in die oberste Verzeichnisebene des USB-Speichers-2.

#### **WICHTIGE INFORMATIONEN**

• Bereiten Sie zwei USB-Speicher vor. Wenn Sie nur einen USB-Speicher vorbereiten, kopieren Sie die 1. Datei und aktualisieren Sie die Firmware. Und wiederholen Sie dann diesen Vorgang für die 2. Datei. Wenn Sie 2 Dateien auf einen USB-Speicher kopieren, kann dies zu einem Fehler und einer fehlgeschlagenen Aktualisierung führen.

Wenn die Fehlermeldung erscheint, löschen Sie die Datei "13\_dab\_ cayman1\_16.bin" und "13\_dab\_cayman2\_11\_0\_2.bin" vom USB-Speicher-1 und aktualisieren Sie dann die Firmware.

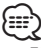

- دیا<br>1996 Medien empfohlen Medien der Medien empfohlen.<br>1996 USB Expeicher wird für die Aktualisierung der Medien empfohlen.
- Kopieren Sie den Updater nicht auf ein Gerät, das Audiodateien enthält. Ein
- leerer USB-Speicher wird ausdrücklich empfohlen. Das Update kann nicht durchgeführt werden, wenn das Programm in einen Ordner kopiert wird.
- Wenn der Name der Updater-Datei geändert wurde, kann das Update nicht ausgeführt werden.

# **Überprüfung der Firmware-Version**

1. Drücken Sie auf [Menu] (Menü). Drücken Sie [SET-UP], um das Einrichtungsmenü anzuzeigen.

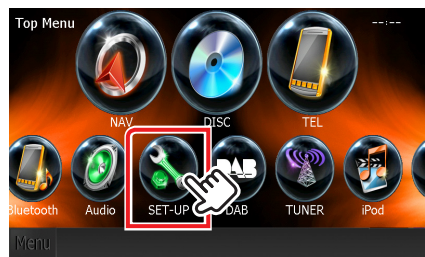

2. Drücken Sie [Software], um die Software informationen anzuzeigen.

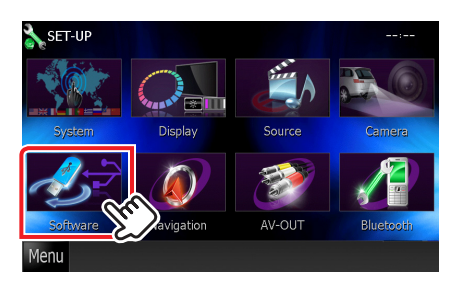

3. Überprüfen Sie die Version.

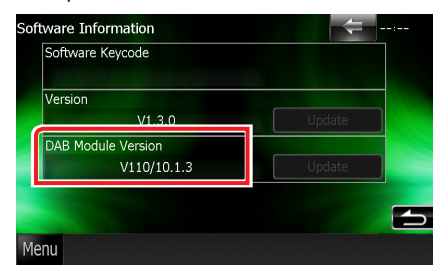

#### **Firmware der Aktualisieren**

- 1. Schließen Sie den USB-Speicher-1 an.
- 2. Wenn eine Audiodatei wiedergegeben oder "No Media File" (Keine Mediendatei) angezeigt wird, drücken Sie die Taste [Menu] (Menü) und wählen Sie die Option "STANDBY" (Stand-by-Modus).
- 3. Drücken Sie das Symbol [Setup] (Einrichtung), um das Einrichtungsmenü anzuzeigen.
- 4. Drücken Sie [Software], um die Software informationen anzuzeigen.
- 5. Drücken Sie [Update] (Aktualisierung), um die Aktualisierung zu starten. (USB-Speicher-1: Dauer ca. 2 Minuten, USB-Speicher-2: Dauer ca. 10 Minuten)

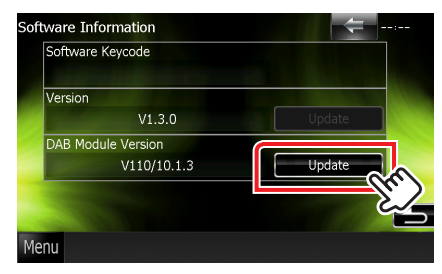

Achtung: Möglicherweise bleibt der Bildschirm einige Sekunden lang leer.

Trennen Sie niemals das USB-Speichermedium oder die Stromversorgung des Geräts während des Update-Prozesses.

- 6. Sobald der Bildschirm "Update Completed" (Aktualisierung abgeschlossen) erscheint, entfernen Sie das USB-Speichermedium.
- 7. Halten Sie <MENU> gedrückt, um die Stromversorgung .auszuschalten
- 8. Drücken Sie <MENU>.
- 9. Schließen Sie den USB-Speicher-2 an und wiederholen Sie den Vorgang von 2 bis 8.
- 10. Kontrollieren Sie anhand von Abschnitt "Überprüfung der Firmware-Version", dass die Firmware-Version upgedatet wurde. Wird "V121/11.0.2" angezeigt, war die Aktualisierung der Firmwareversion erfolgreich.

#### **Vorsichtsmaßnahmen**

- · Das Update kann nicht über andere Datenträger durchgeführt werden.
- Stellen Sie sicher, dass das Fahrzeug vor dem Update an einem sicheren Ort geparkt wurde. Lassen Sie den Motor laufen, um ein Entleeren der Batterie zu .vermeiden
- Schalten Sie den Motor oder die Stromversorgung des Navigations-/ Multimedia-Receivers während des Updates nicht aus. Das Update wird sonst möglicherweise nicht korrekt ausgeführt und der Navigations-/Multimedia-<br>Receiver könnte unbrauchbar werden.